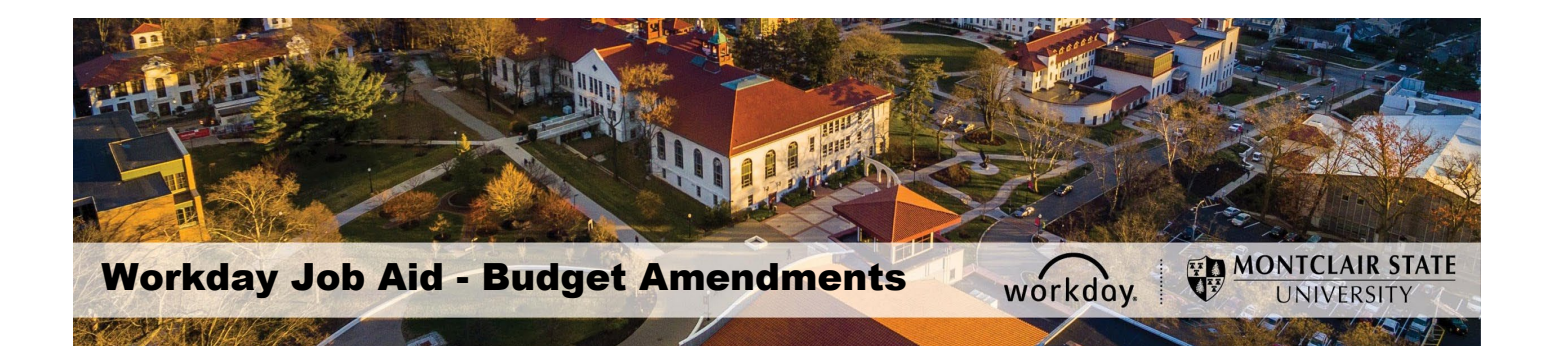

## Table of Contents

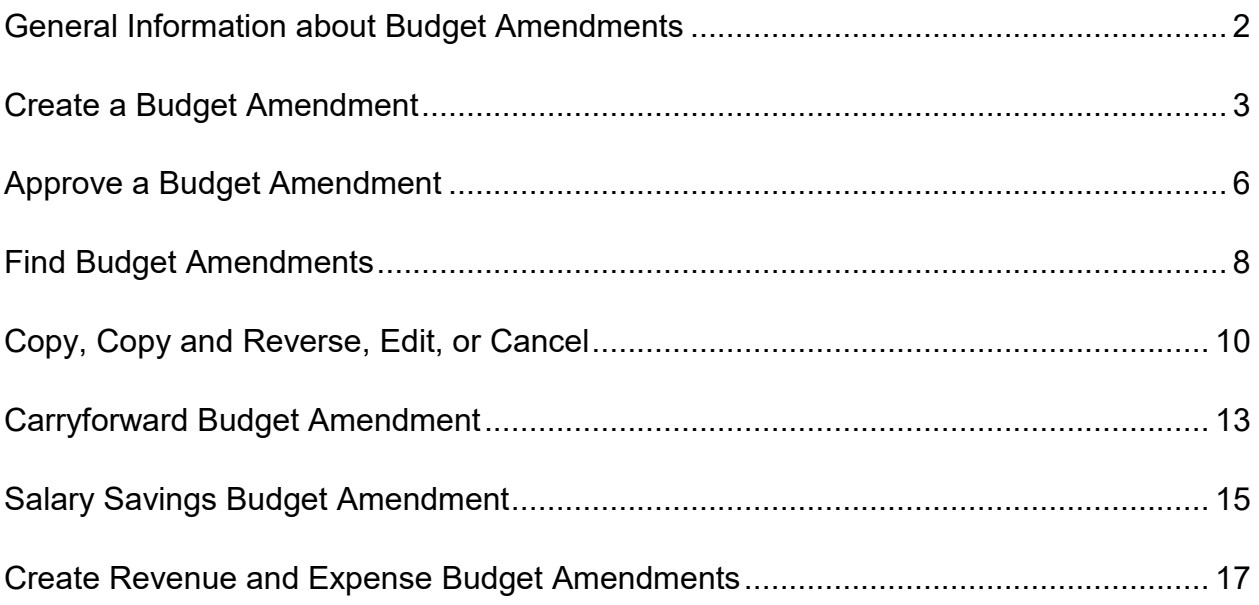

## <span id="page-1-0"></span>**I. General Information about Budget Amendments**

#### **What is a Budget Amendment?**

A budget amendment increases and decreases **budget** in order to move budget from one ledger account to another within a cost center, or between cost centers, or to adjust the budget because of an updated revenue forecast.

### **This Job Aid**

This guide to the budget amendment process is for **unrestricted operating budgets in funds 10-16 and gifts funds 60-61**. It is not for grants or agencies.

### **Need Help?**

- Workday Support Contact [itservicedesk@montclair.edu.](mailto:itservicedesk@montclair.edu)
- Operating Budget questions Contact Office of Budget and Planning
- Grant budgets Contact Grants Accounting
- Agencies Contact General Accounting

### **Workday Roles Permitted to Create (Initiate) Budget Amendments:**

- Cost Center Finance Specialist
- Cost Center Manager
- Division Manager

#### **Budget Amendment Rules**

- Budget amendment date must be within the current fiscal year.
- Budget amendments must balance (i.e. decreases = increases).
- Transfer budget only within the same fund (e.g. Fund F10).
- Disallowed transfers: Personnel, Capital Projects, Mandatory Transfers, and Reserves. Exceptions: You may use 55005 Temporary Employees, 55006 Mentors to Student Teachers, 55011 Supplemental Pay Non-Instruction, 56005 Graduate Assistantship, 57005 Student Employee-Ug, 57010 Student Employee-Grad, and 58006 Salary Saving, and 90005 Carryforward Reserve.

#### **Preparation Before Creating a Budget Amendment**

Run the *Operating Budget Variance (R002)* report and review ledger account pools where budget is available to transfer, to other pools that need budget for purchasing.

## <span id="page-2-0"></span>**II. Create a Budget Amendment**

### **A. Budget Amendment Structure**

In the main *Search* field, enter **Create Budget Amendment** and select **Create Budget Amendment for Organization**. In the **Organization** field, enter or search for your Cost Center.

**Create Budget Amendment for Organization** 

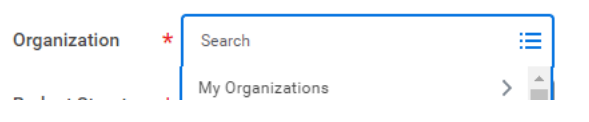

### Now enter the **Budget Structure, Company, and Budget Name.**

For **expense** budget (ledger accounts beginning with 5 through 9) use the selections shown below, but be sure to update the Budget Name to the current fiscal year.

> 洼 Organization  $\times$  01 - Operating Budget 這 Budget Structure \*  $\cdots$ Structure - Child Company × Montclair State University … 這 × FY23 Operating Budget [기 洼 **Budget Name**

**Create Budget Amendment for Organization** 

For **revenue** budget (ledger accounts beginning with 4), use the selections below. Budget Name must equal current fiscal year.

#### **Create Budget Amendment for Organization**

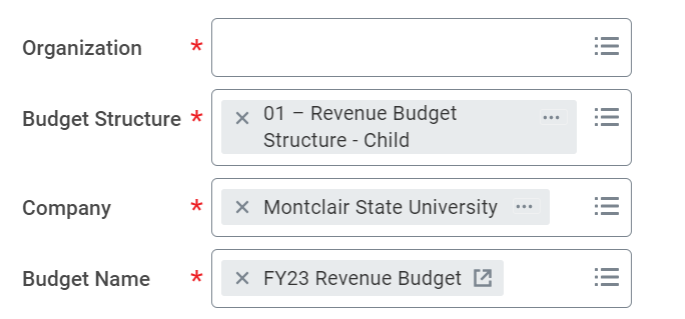

Leave **Populate Existing Budget Lines** blank, or pre-populate the budget lines with the ledger account(s) and/or worktags you wish to amend. Leave **Budget Period** blank.

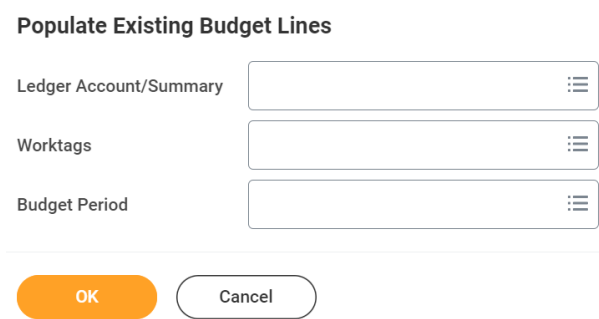

Click **OK** and complete the additional required fields.

**Amendment Date**: Leave the default current date.

**Description**: Provide a reason such as *Fall 2022 New Student Orientation supplies.*

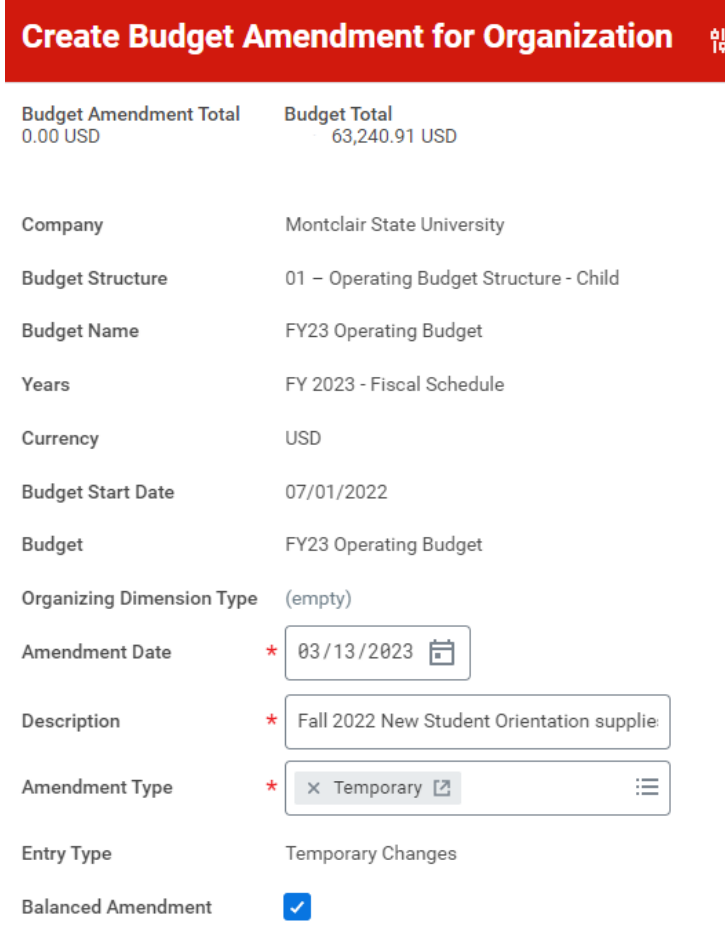

**Amendment Type**: choose only from the following options:

*Temporary Changes* – Affects only the current fiscal year.

*Permanent Changes* – Affects the current fiscal year and next fiscal year. **Balanced Amendment:** Check this box to be alerted if the amendment is unbalanced.

### **B. Budget Amendment Lines**

Scroll to **Budget Amendment Lines** to enter the budget increase and decrease details. If you used **Populate Existing Budget Lines**, locate the lines you wish to amend and enter the **Amount Change,** using these guidelines:

For **expense** budget (ledger accounts beginning with 5 through 9):

To decrease an **expense** budget, enter a negative number (-112.00), a Credit. To increase an **expense** budget, enter a positive amount (112.00), a Debit.

For **revenue** budget (ledger accounts beginning with 4)

To decrease a **revenue** budget, enter a positive number, which is a Debit.

To increase a **revenue** budget, enter a negative number, which is a Credit.

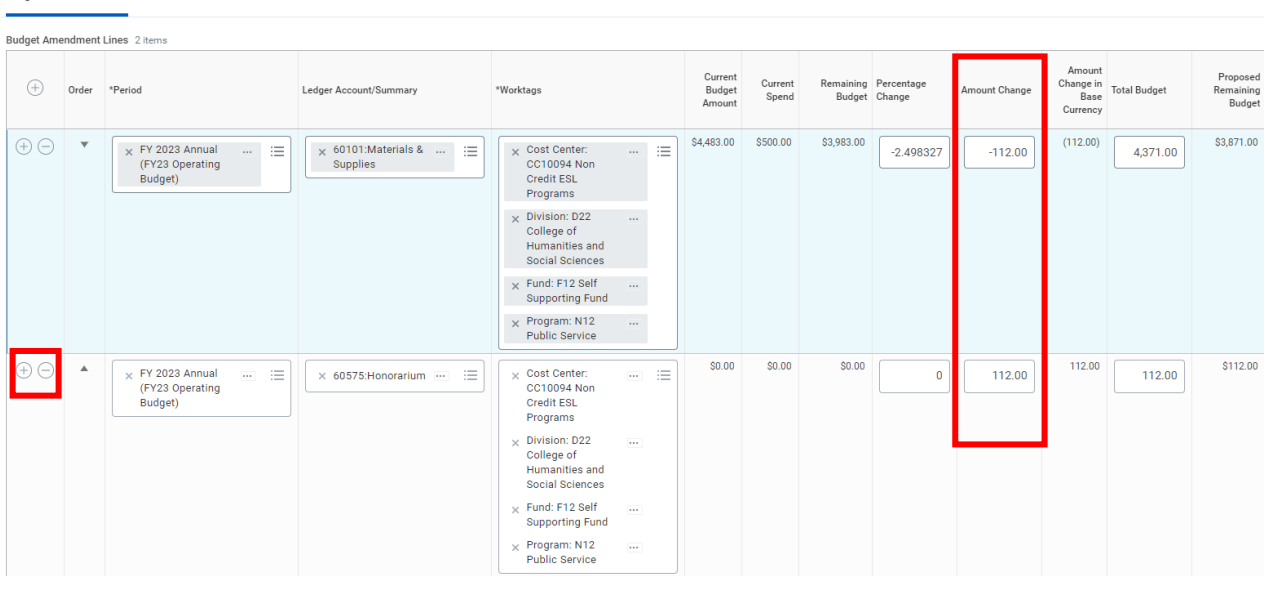

If you did not **Populate Existing Budget Lines**, click the **+ (Add Row)** to add 1 line for each ledger account + worktag combination you want to increase or decrease. Enter the following for each line:

**Period** – Select the current fiscal year.

**Ledger Account/Summary** – Select the ledger account (e.g. 60110:Books). **Worktags** – Enter the **Cost Center** (or another "driver" worktag category such as **Gift**). **Amount Change** – Enter the increase or decrease amount per the above guidelines. N**ote:** For a cost center outside your security access, the current budget and spend columns will be blank. The amendment will route to that cost center manager for approval.

**Attachments (optional) –** Click the **Attachments** tab to upload a document. When finished entering the amendment, click **Submit**. It will route to the first approver.

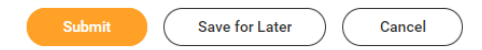

**Budget Amendment Lines** 

Attachments

## <span id="page-5-0"></span>**III. Approve a Budget Amendment**

After the initiator submits the amendment, the standard approval workflow is:

- Gift Manager and/or Cost Center Manager(s)
- Division Manager (only if a transfer is made between two divisions)
- Budget Manager (Office of Budget and Planning)

**Approvers** receive items for approval in their Workday **Inbox**. In the left panel, click the item you wish to review. At right, **review** the "Description" and scroll down to review the budget line details, before taking any action. See action options on the next page.

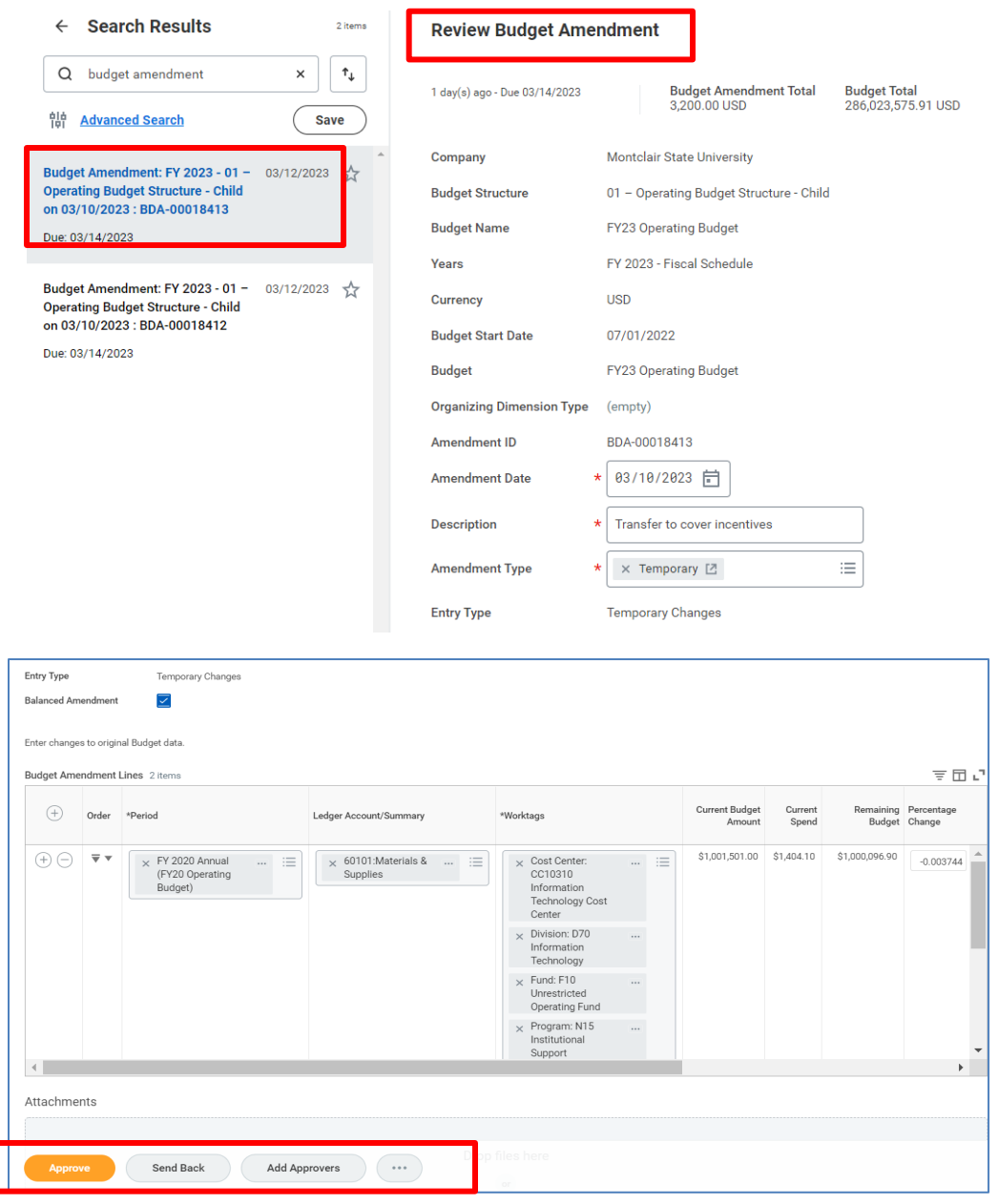

**Approvers** can **Approve**, or **Send Back** to add comments on changes the requester needs to make, or select the ellipsis (3 dots) and choose **Deny** to terminate the request.

Approvers may also select **Add Approvers** to queue up the Division Manager as an additional approver. Select the Division Manager, then click **Submit.**

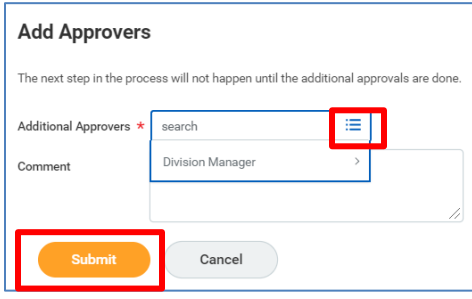

## <span id="page-7-0"></span>**IV. Find Budget Amendments**

If you know the budget amendment ID such as **BDA-00018238** type the ID into the main Workday search field. If not, search for **Find Budget Amendments for Organization**.

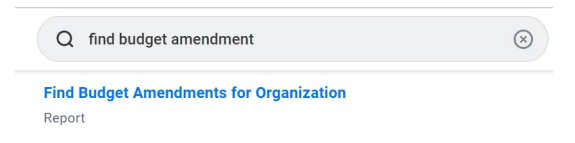

In the **Organization** field, search **My Organizations** to select the cost center. Division Managers can instead select their Division. Narrow your search using the other fields.

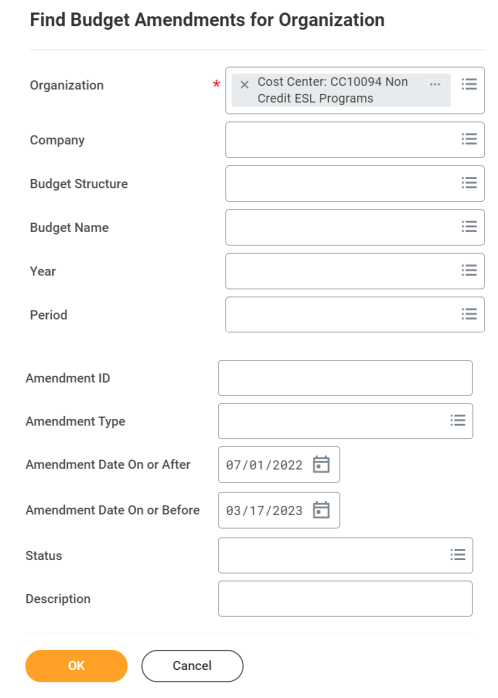

Click **OK** and a list of budget amendments displays. Note the **Status** of each.

- *Available* approved, completed
- *Draft* not submitted and open to editing by users with access
- *In Progress* still not fully approved
- *Cancelled* cancelled
- *Denied*  denied amendment

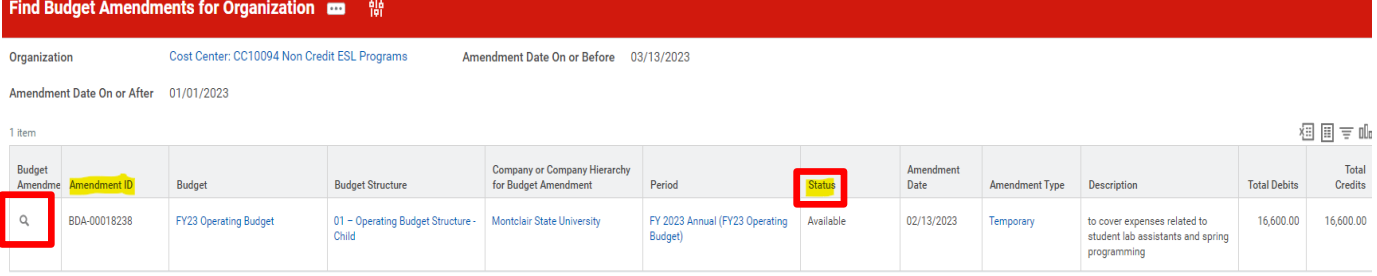

Click the magnifying glass in the far-left column**. View Budget Amendment** displays, along with two tabs, **Budget Amendment Entries** and **Process History** (approvals).

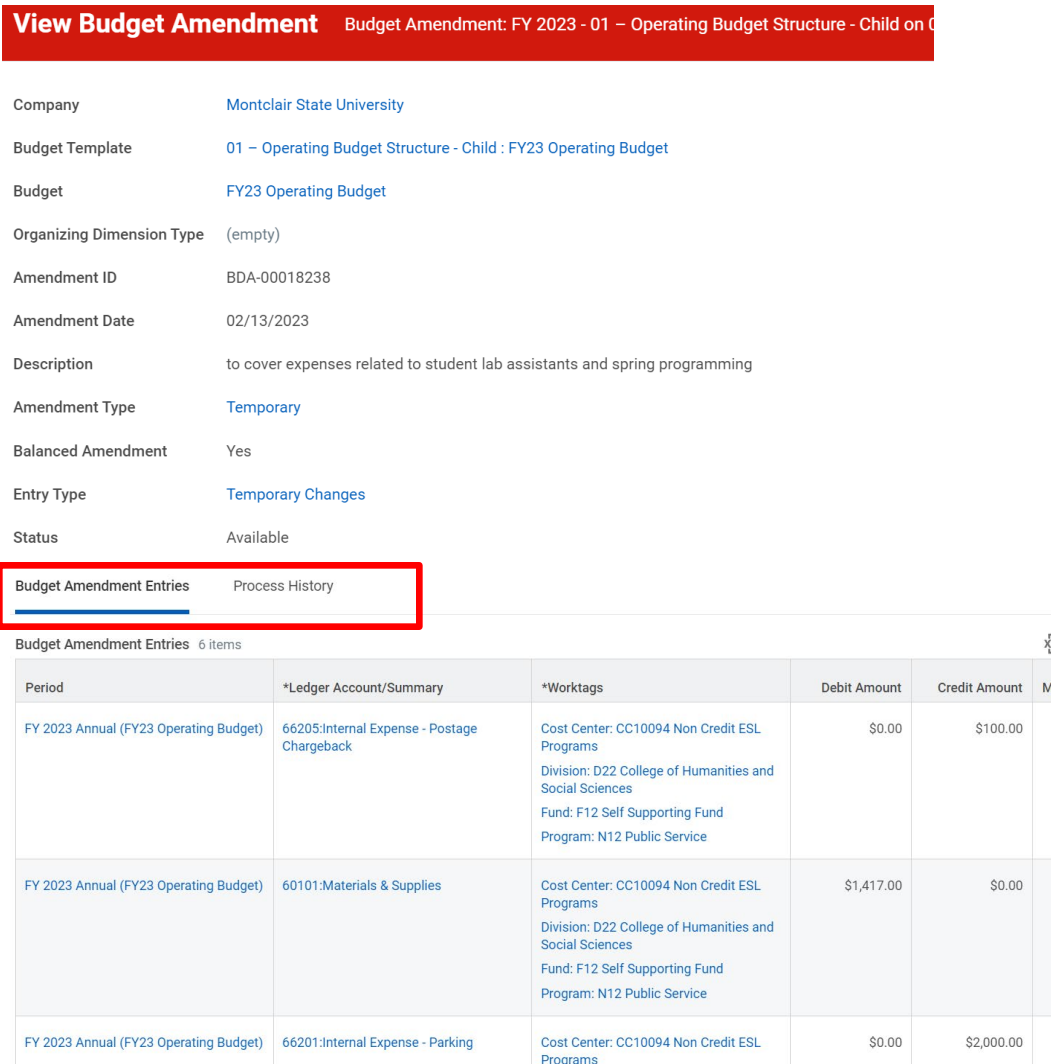

See *Copy, Copy and Reverse, Edit, or Cancel* instructions on the next page.

# <span id="page-9-0"></span>**V. Copy, Copy and Reverse, Edit, or Cancel**

### **A. Copy, Copy and Reverse**

See section IV to find a budget amendment that was previously completed. At the **View Budget Amendment** page click the ellipsis (3 dots) and select **Copy** if you want to simply repeat the same amendment. Or select **Copy and Reverse** which creates a duplicate and flips the debits and credits. Copy and reverse restores budget to where it was before the original budget amendment was done. **Note:** You *cannot* reverse a budget amendment if there is insufficient budget remaining in the budget pool.

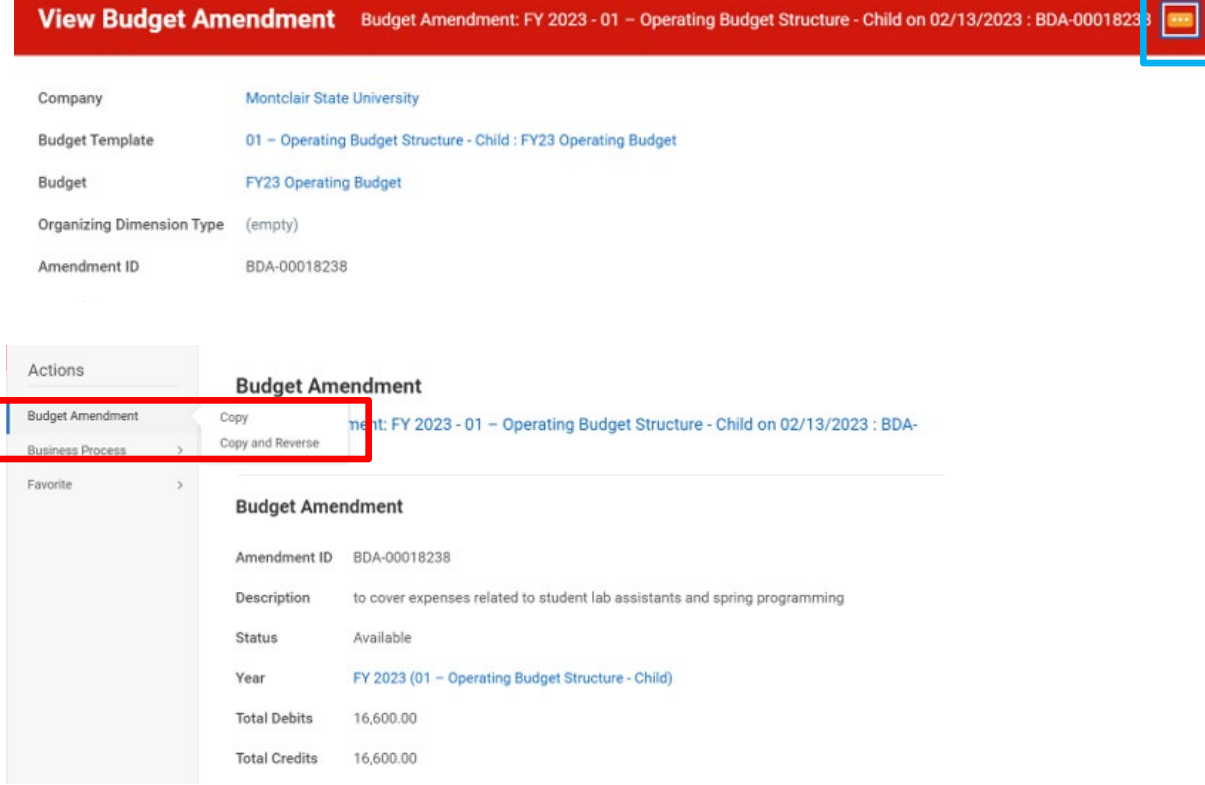

With the new amendment opened, write a new **Description** and choose the **Amendment Type** (Temporary or Permanent). For **Copy and Reverse** the amendment type must match that of the one you are reversing**. Submit** for approval.

### **B. Edit a Budget Amendment**

You can edit (make changes to) an amendment that is in **Draft** status (not submitted). First, see section IV. Find a Budget Amendment. Click the ellipsis of the appropriate amendment. Select **Budget Amendment** and click **Edit** from the pop-up window.

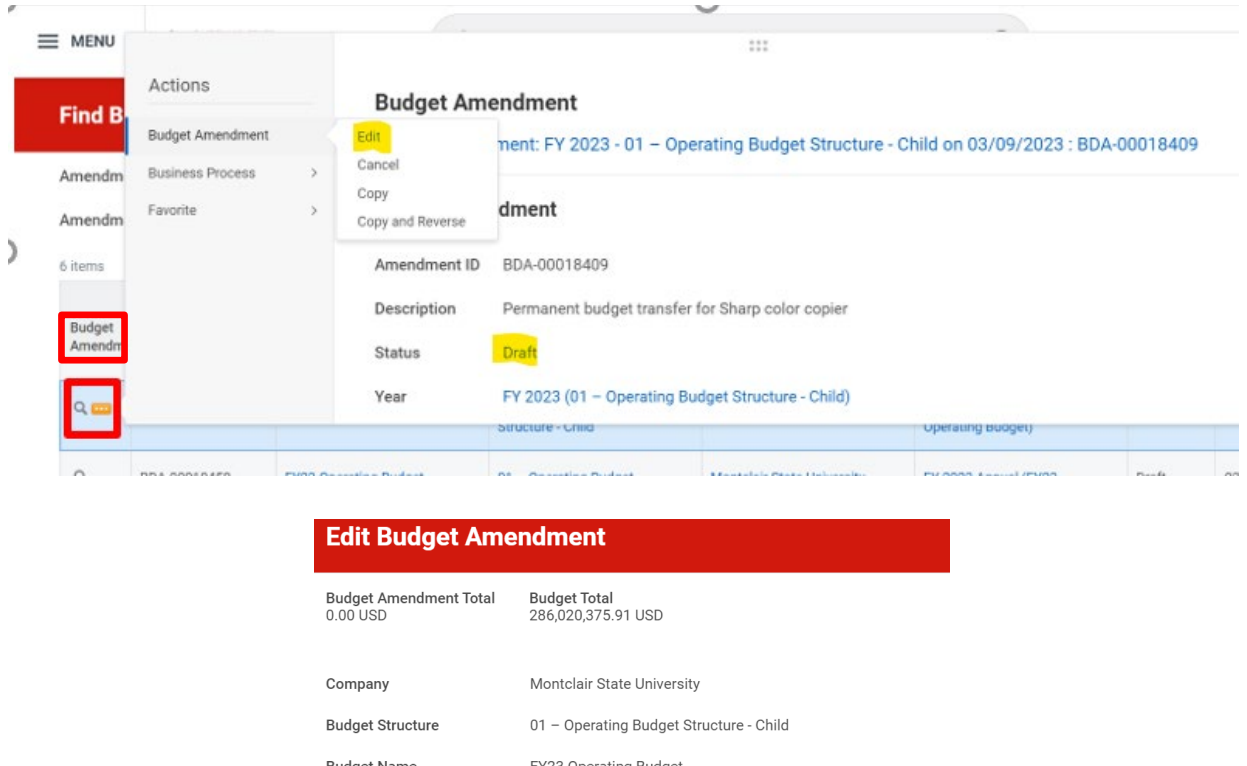

From the Edit Budget Amendment page, make the necessary changes and **Submit**.

### **C. Cancel a Budget Amendment**

Budget Amendments can only be canceled if they are still in **Draft** or **In Progress** status. Find the budget amendment (see section IV). Click the 3 dots and select **Cancel**.

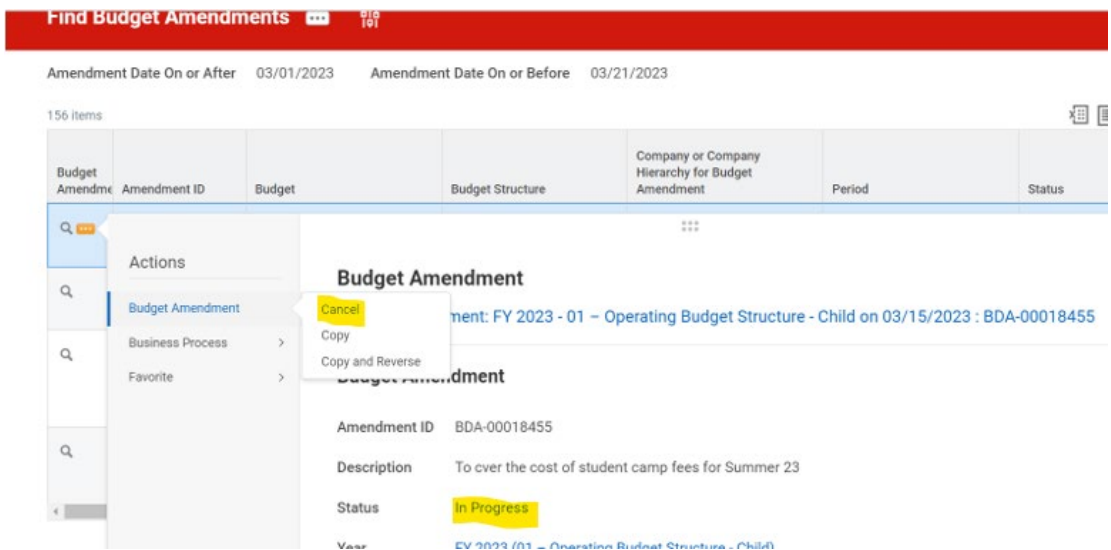

On the *Confirm Cancel Budget Amendment* screen, click **OK.** 

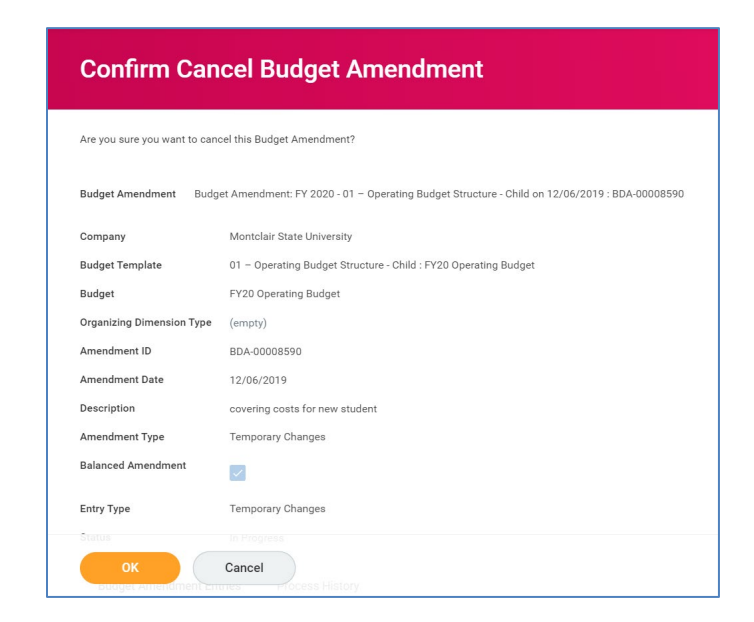

# <span id="page-12-0"></span>**VI. Carryforward Budget Amendment**

**For self-supporting funds only, F11-F14 and F60-F61.** Carryforward is available in the amount of *surplus* in the revenue center's prior year ending *net asset balance.* Carryforward is allocated as a current year expense budget increase. Follow section **II. Create and Submit a Budget Amendment.** However, include the following particulars:

In *Create Budget Amendment for Organization*, write a **Description** containing the word "carryforward" and a reason. Select **Temporary Changes** as the **Amendment Type**.

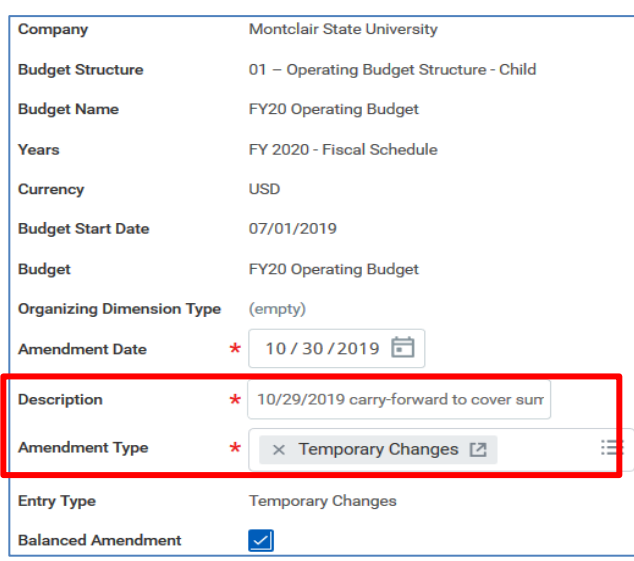

### For **Budget Amendment Lines:**

Add a budget line for each **ledger account** needed (e.g. 70401 Equipment Expense). Select the **cost center** that generated the surplus, and enter **positive** amounts.

Next, add a line for ledger account **90005-Carryforward Reserve** and worktag **CC10714-Institutional Budget Reserve**. In the **Amount Change** field, enter a **negative** amount equal to the sum of the positive amounts in the other lines. Do not submit.

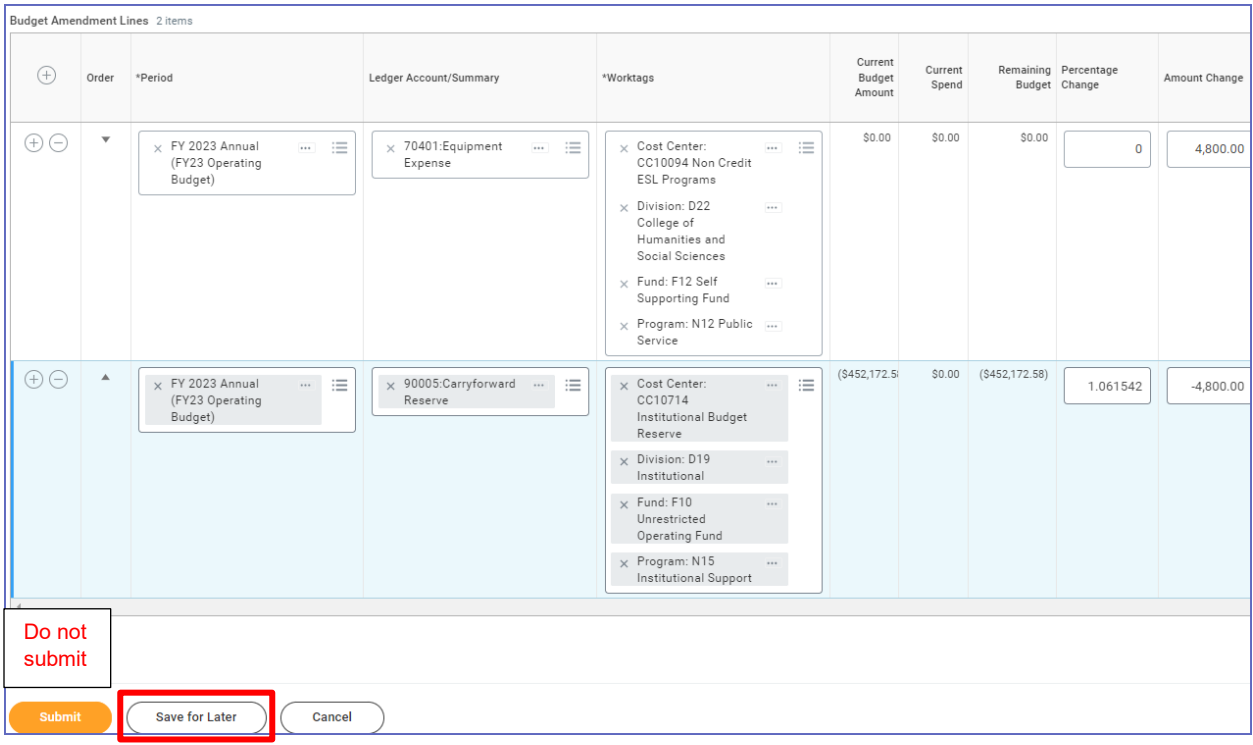

**Important:** You will not be able to submit the amendment. By design, the system will issue an **error** due to multiple funds (e.g. F10 and F12).

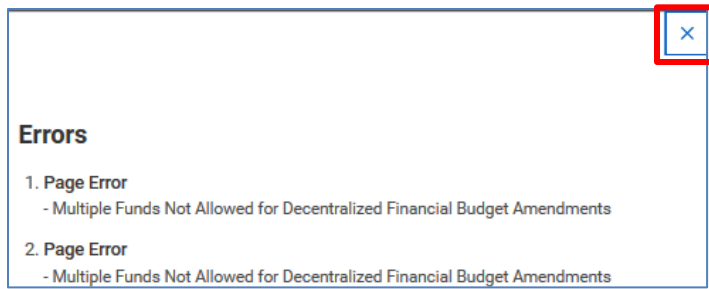

Click **Save for Later** at the bottom of the budget amendment to place it in "Draft" status, and make note of the budget amendment number (**BDA-000\_\_\_\_**). **Email** the BDA number to **budget@montclair.edu** and ask the Budget Office to process the carryforward.

## <span id="page-14-0"></span>**VII. Salary Savings Budget Amendment**

Position budgets cannot be directly transferred to another ledger account. However, you can allocate the savings on a vacant position with a "salary savings" budget amendment. Follow section **II. Create and Submit a Budget Amendment**, but enter the following particulars:

In the *Create Budget Amendment for Organization* screen, enter a **Description**: "Use s*alary savings from position # \_\_\_\_\_ to backfill the vacancy for \_\_ weeks, at \_\_\_ hours per week, at \$\_\_\_ per hour.*" For **Amendment Type**, select **Temporary Changes**.

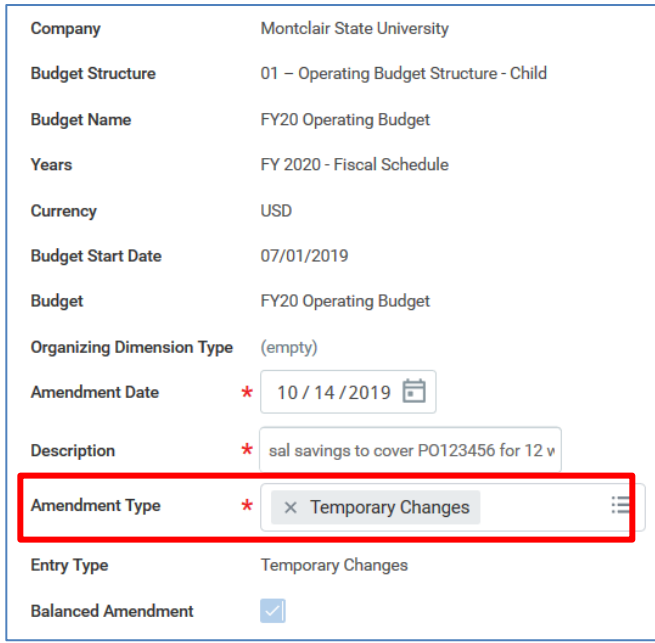

Add line(s) for how the savings will be spent. For each line, select the ledger account (e.g. 55005-Temporary Employees). In the **Worktags** field, enter the cost center receiving the funds. For **Amount Change**, enter the increase as a **positive** number.

In the **Ledger Account Summary** field, search for and select **58006-Salary Savings**. In the **Worktags** field, enter the cost center of the vacant position. In the **Amount Change** field, enter the dollar amount equal to the total funding being requested. This should be entered as a **negative** number.

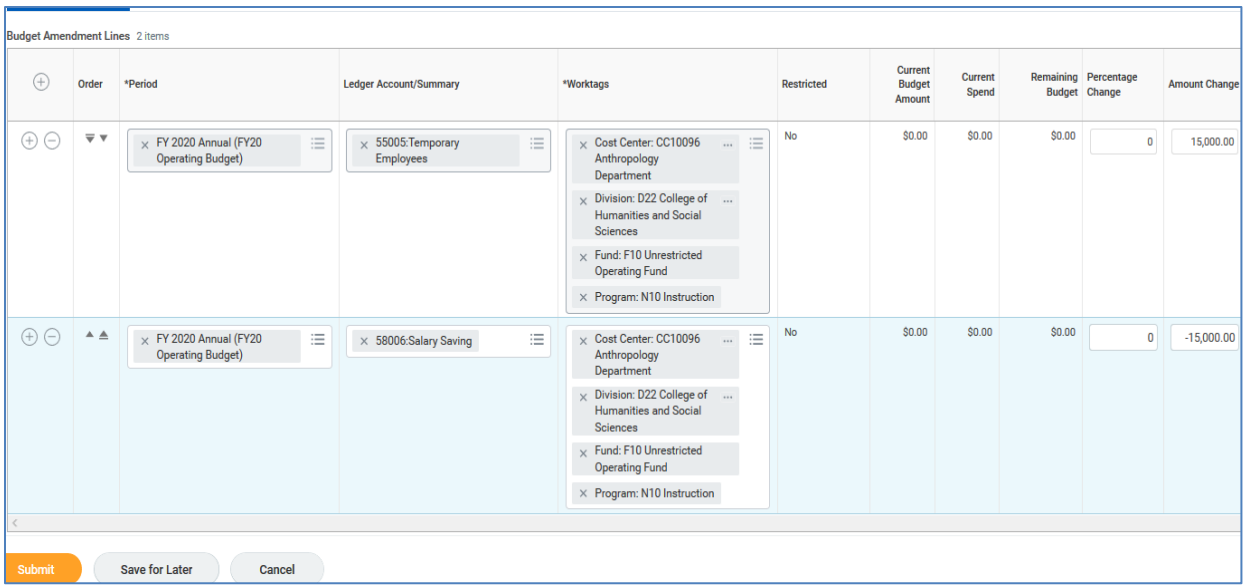

Click the **Submit** button to process the request.

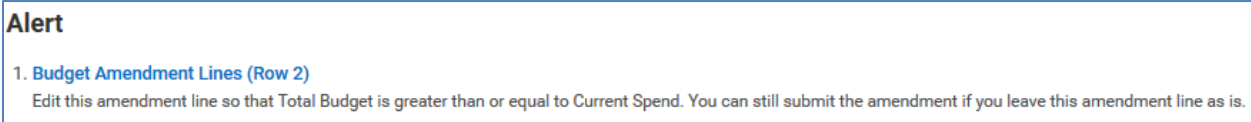

The system will display an **alert** because of the negative budget in 58006. But you are deliberately creating this negative budget, so click the **Submit** button a second time to move past the alert. This budget amendment is now pending approval.

### <span id="page-16-0"></span>**VIII. Create Revenue and Expense Budget Amendments**

In a given fiscal year, when total actual revenue surpasses the total budgeted revenue, a cost center may increase the budget. This requires **2** separate budget amendments: one for revenue budget, and one for expense budget.

### **A. Amendment 1: Revenue Budget**

To create a revenue budget amendment, follow the steps in *Section II. Create a Budget Amendment*, with the below specific entries:

Select **01-Revenue Budget Structure-Child**.

Budget Structure  $\star$   $\times$  01 - Revenue Budget  $\mathrel{\mathop:}=$ Structure - Child

Add a line for each type of revenue budget that needs to be increased. Make sure each line includes the appropriate **Revenue Category** in the Worktags column. Hint: Drill into the revenue actuals in report R002 to ensure you are selecting the correct revenue category. To *increase* a revenue budget, enter a **negative** number such as *-2,000.00* in the **Amount Change** column.

To balance the amendment, add a line for account **39005: Budget Transfer Balancing Account.** In the **Worktags** column, enter the cost center that has more revenue than budgeted. Use the drop-down menu in Worktags to select the **Revenue Category: RC0248 Budget Transfer Balancing.** In the **Amount Change** field, enter a **positive** number that is equivalent to the total of the revenue increases you entered in the other lines, such as *2,000.00*.

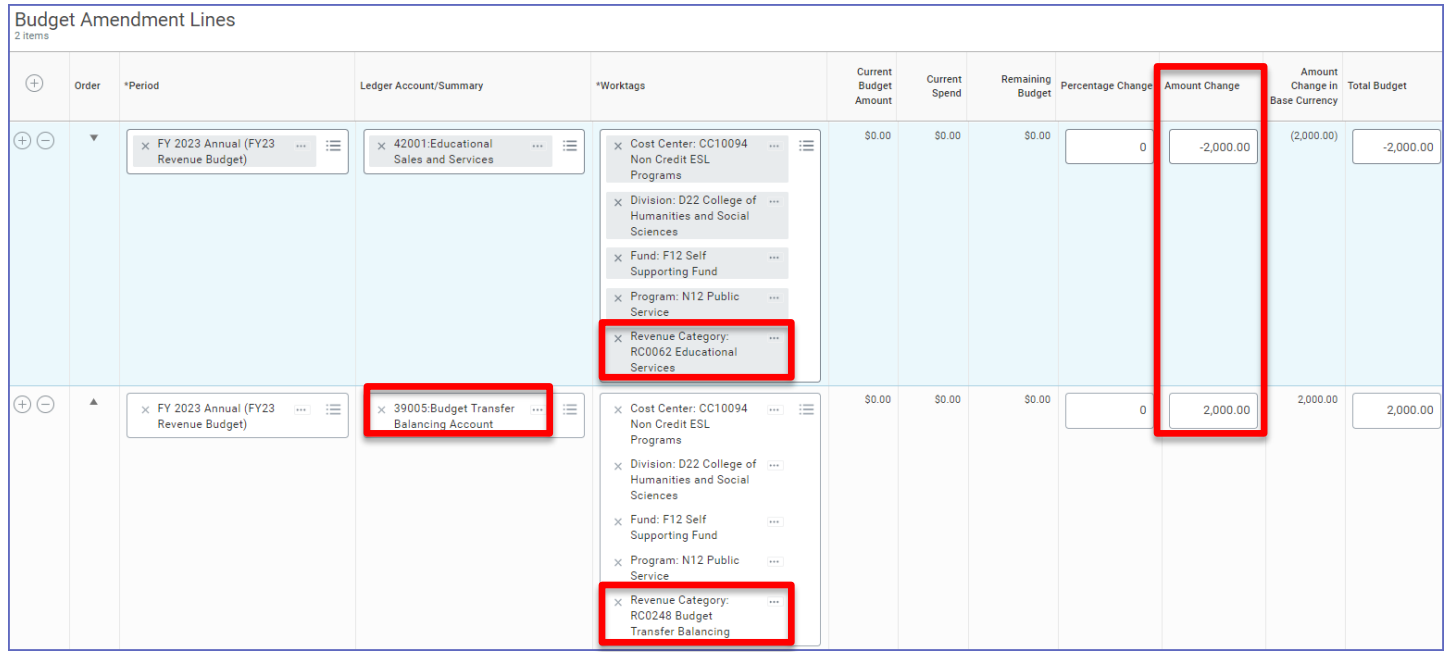

Click the **Submit** button to process the request. **Important:** Now enter the expense budget amendment. See instructions below. Both amendments must be submitted before either will be approved.

### **B. Amendment 2: Expense Budget**

Create an expense budget amendment in budget structure:

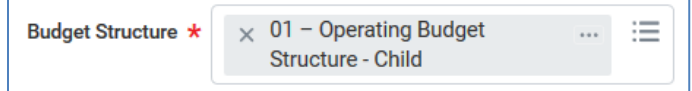

Add lines for each expense **ledger account** you will be spending against, as a result of the revenue increase. In the **Worktags** column, enter the same cost center that has the extra revenue and that was used in Amendment 1. In the **Amount Change** field, enter a **positive** number that is equivalent to the total revenue increase you entered in Amendment 1, such as *2,000.00*.

To balance the amendment, add a line for account **39005: Budget Transfer Balancing Account.** In the **Worktags** column, enter the same cost center that has the extra revenue and that was used in Amendment 1. In the **Amount Change** field, enter an equivalent **negative** number; in this case -*2,000.00*.

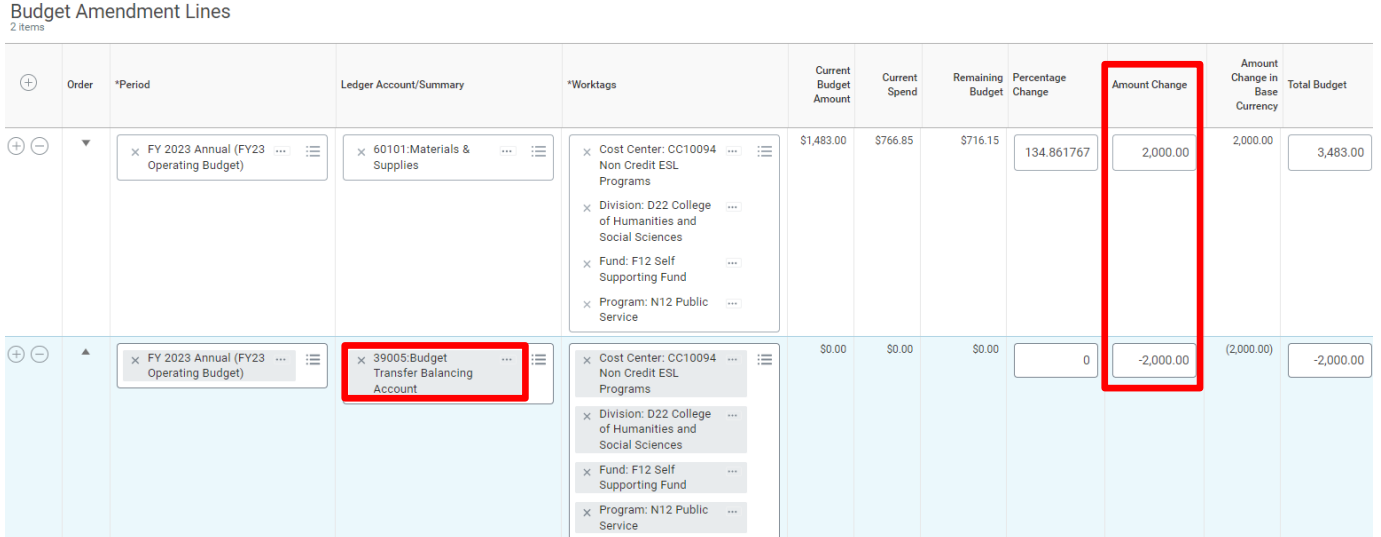

Click the **Submit** button to process the request. Budget Office will confirm that a corresponding revenue budget amendment has been submitted.

After both the amendments are approved, you will be able to see the increase in the cost center's revenue budget and an equal increase in the expense budget.